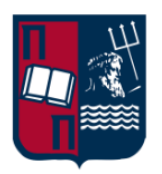

## **Πανεπιστήμιο Πειραιώς Τμήμα Ψηφιακών Συστημάτων**

# Microsoft Teams *Οδηγίες Σύνδεσης για τους Φοιτητές*

Μάρτιος 2020

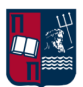

## **Περιεχόμενα**

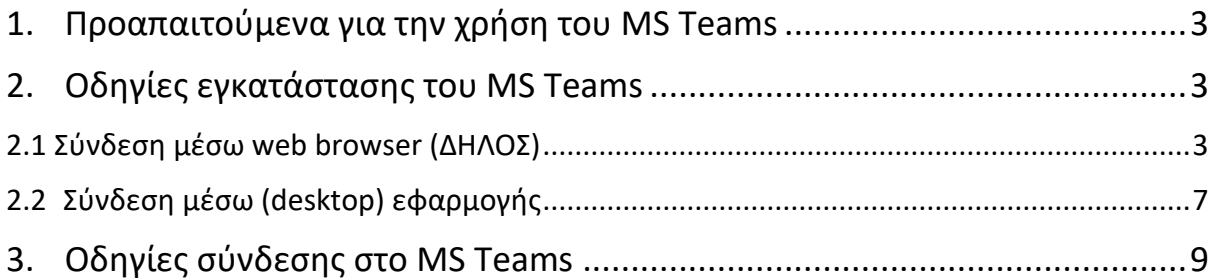

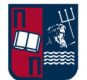

### <span id="page-2-0"></span>**1. Προαπαιτούμενα για τη χρήση του MS Teams**

Είναι αναγκαίο να έχει γίνει η **ενεργοποίηση του Ιδρυματικού Λογαριασμού** σας. Σε περίπτωση που δεν έχετε ενεργοποιήσει τον Ιδρυματικό Λογαριασμό, θα πρέπει να προβείτε σε αυτήν μέσω των οδηγιών που θα βρείτε εδώ: [https://www.unipi.gr/unipi/el/hu-uregister.html.](https://www.unipi.gr/unipi/el/hu-uregister.html)

Βασική προϋπόθεση για την εγκατάσταση και χρήση του MS Teams, όπως και όλων των δωρεάν υπηρεσιών του Office 365, είναι η **ταυτοποίηση των χρηστών μέσω του ΔΗΛΟΣ** [https://delos365.grnet.gr/.](https://delos365.grnet.gr/) Αναλυτικές οδηγίες για την ενεργοποίηση της υπηρεσίας μπορείτε να βρείτε στον ακόλουθο οδηγό: [Οδηγός ενεργοποίησης λογαριασμού](https://www.unipi.gr/unipi/images/various/noc/office365instructions.pdf) Office 365 που διατίθεται από το site του Πανεπιστημίου Πειραιώς: [https://www.unipi.gr/unipi/el/hu](https://www.unipi.gr/unipi/el/hu-imagine.html)[imagine.html.](https://www.unipi.gr/unipi/el/hu-imagine.html)

## <span id="page-2-1"></span>**2. Οδηγίες εγκατάστασης του MS Teams**

#### **Η χρήση (/εγκατάσταση) του MS Teams μπορεί να γίνει με 2 τρόπους:**

- Mε σύνδεση μέσω web browser (ΔΗΛΟΣ)
- Κατεβάζοντας την εφαρμογή στον υπολογιστή σας.

### <span id="page-2-2"></span>**2.1 Σύνδεση μέσω web browser (ΔΗΛΟΣ)**

**Προσοχή:** Αν επιλέξετε να συνδεθείτε με το web app, υποστηρίζονται μόνο φυλλομετρητές **Chrome** και **MS Edge**.

Μπαίνοντας στο [https://delos365.grnet.gr/,](https://delos365.grnet.gr/) **επιλέγετε «Σύνδεση»** (πάνω δεξιά).

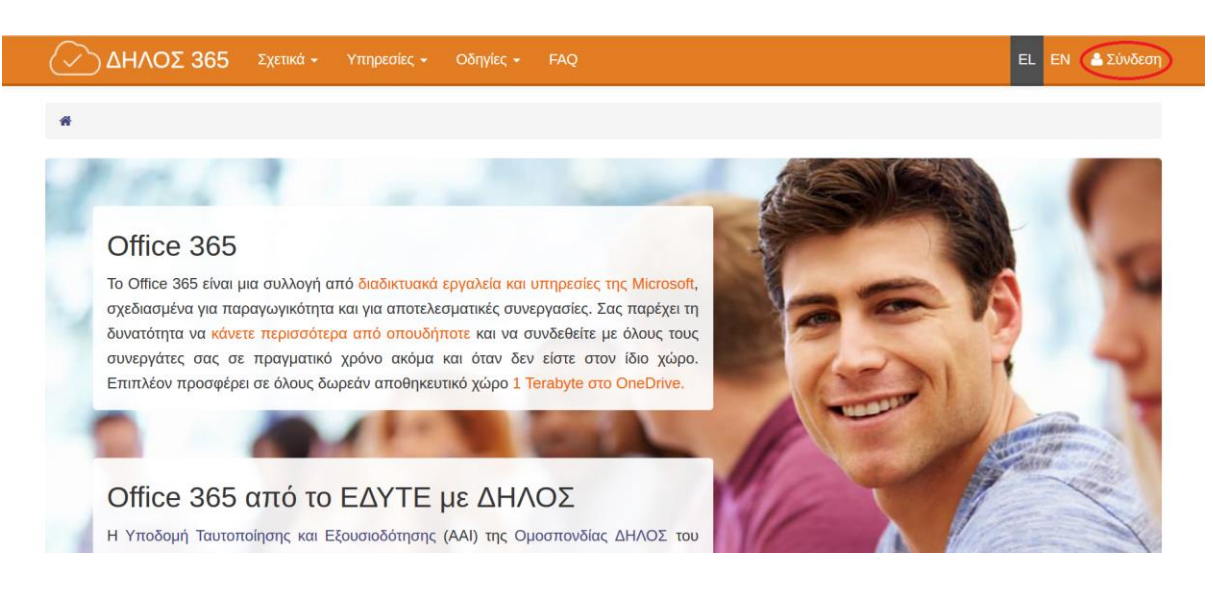

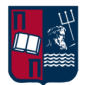

#### Έπειτα, εμφανίζεται η παρακάτω οθόνη και **επιλέγετε «Confirm».**

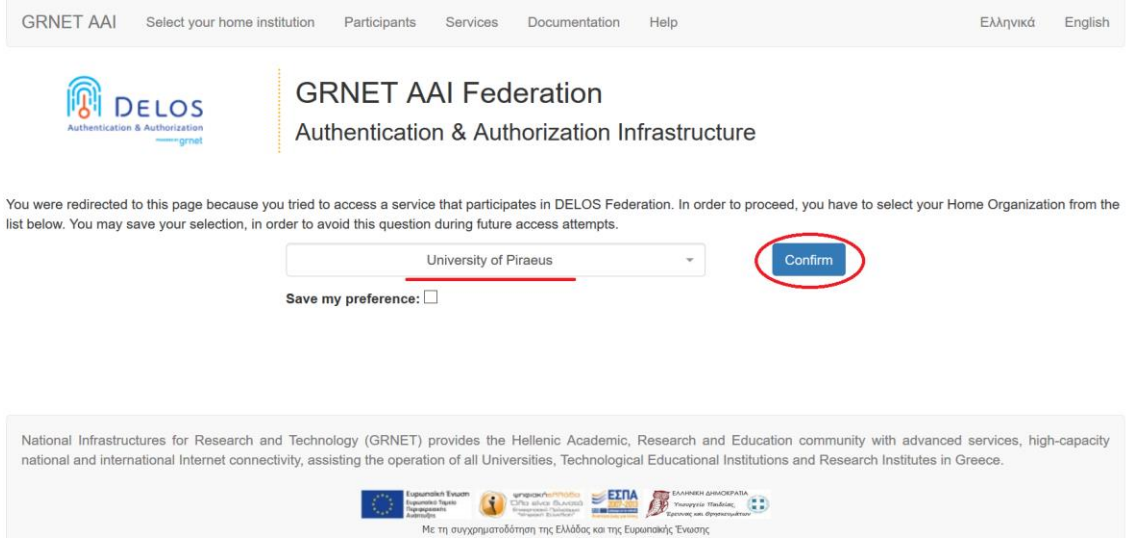

Στη συνέχεια, γίνεται ανακατεύθυνση στο SSO του Πανεπιστημίου Πειραιώς και εμφανίζεται το παράθυρο «Central Authentication Service», όπου εισάγετε τα στοιχεία του Ιδρυματικού Λογαριασμού σας (username, password).

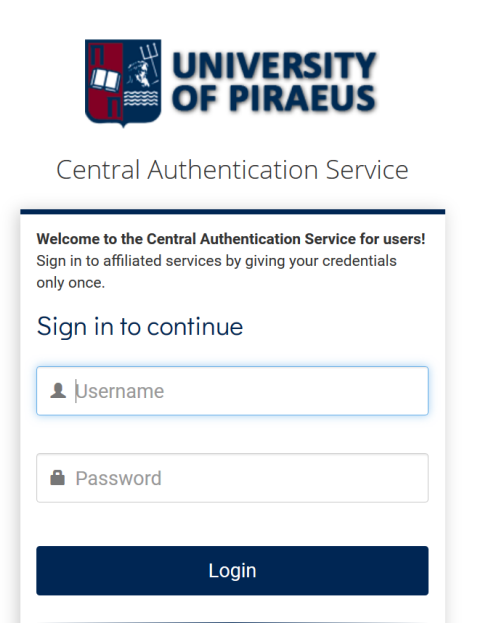

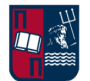

Αφού εισέλθετε στη σελίδα του ΔΗΛΟΣ, **επιλέγετε «Πύλη του Office 365»:**

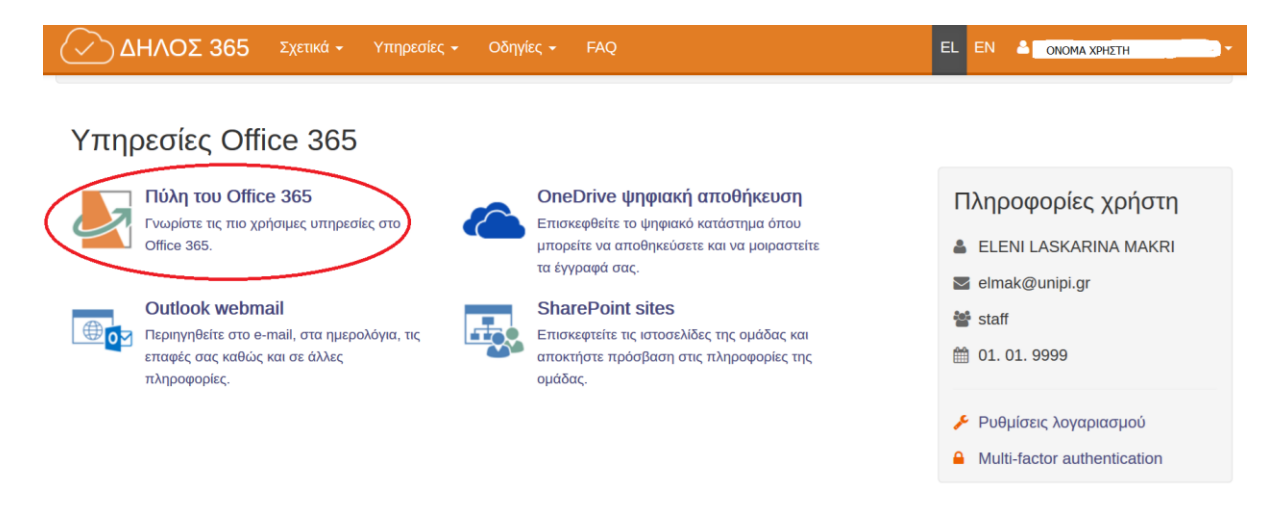

Έπειτα, γίνεται ανακατεύθυνση στην παρακάτω σελίδα, στην οποία **επιλέγετε «Yes»:**

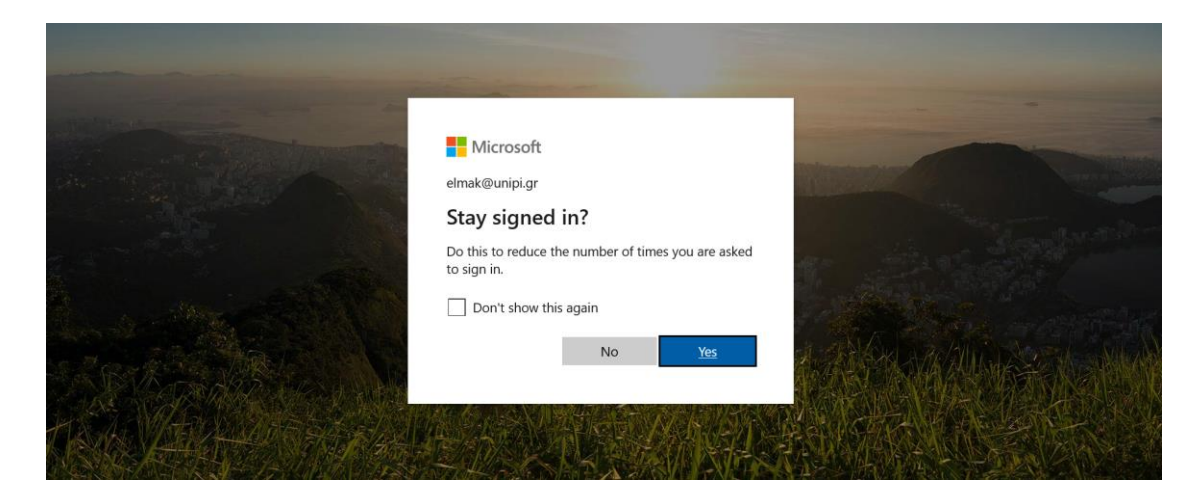

Στη συνέχεια, εμφανίζεται η παρακάτω οθόνη με όλες τις εφαρμογές:

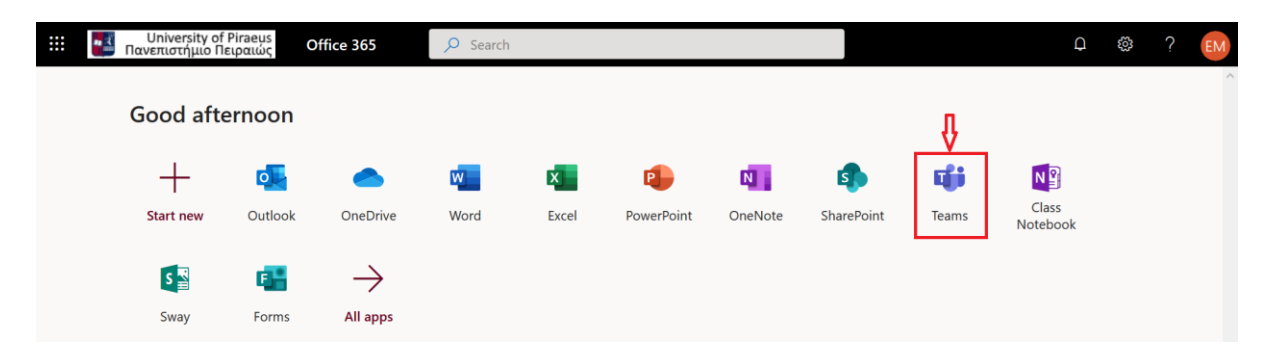

**Επιλέγοντας** το **«Teams»** (όπως φαίνεται στην παραπάνω οθόνη), γίνεται η μεταφορά στην εφαρμογή και η πλατφόρμα είναι έτοιμη προς χρήση online:

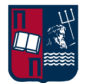

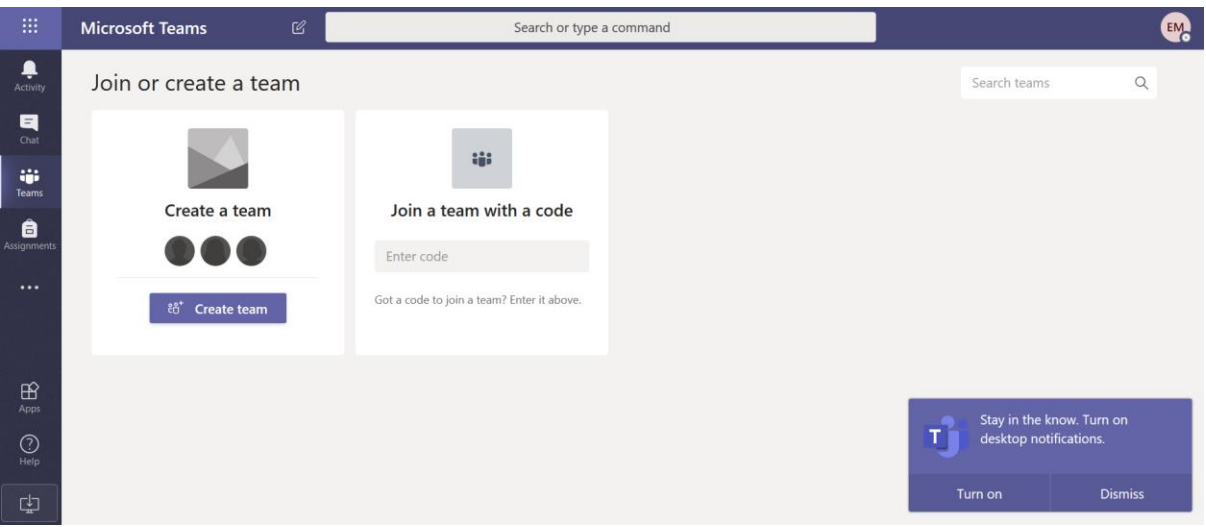

Η παρουσία και χρήση κάμερας δεν είναι απαραίτητη. Ωστόσο, η χρήση μικροφώνου και ηχείων είναι.

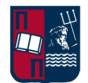

## <span id="page-6-0"></span>**2.2 Σύνδεση μέσω (desktop) εφαρμογής**

Από τη σελίδα [https://teams.microsoft.com/downloads,](https://teams.microsoft.com/downloads) μπορείτε να κατεβάσετε την εφαρμογή για κάθε λειτουργικό σύστημα:

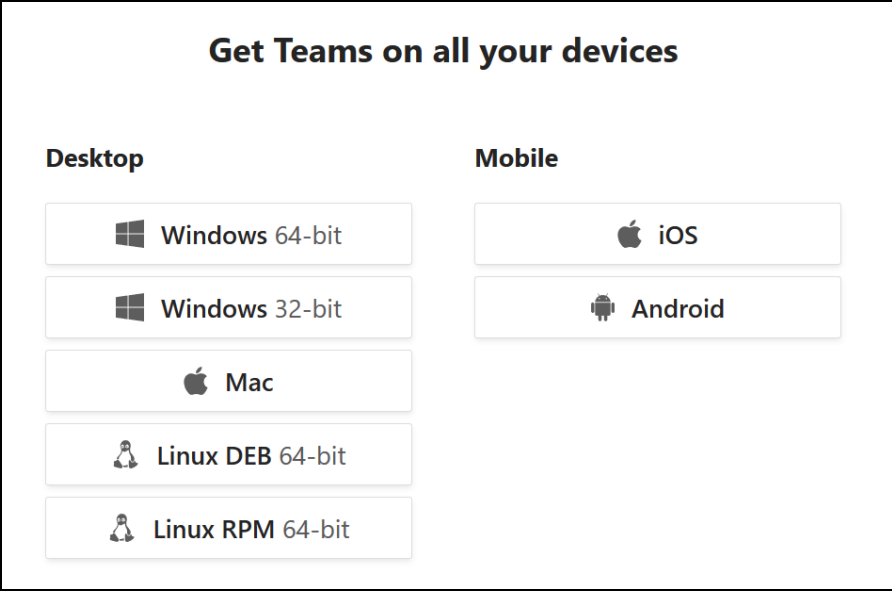

Μετά την εγκατάσταση, κάντε login με το [username@unipi.gr](mailto:username@unipi.gr) και **επιλέξτε «Next»** (όπως φαίνεται στην παρακάτω οθόνη):

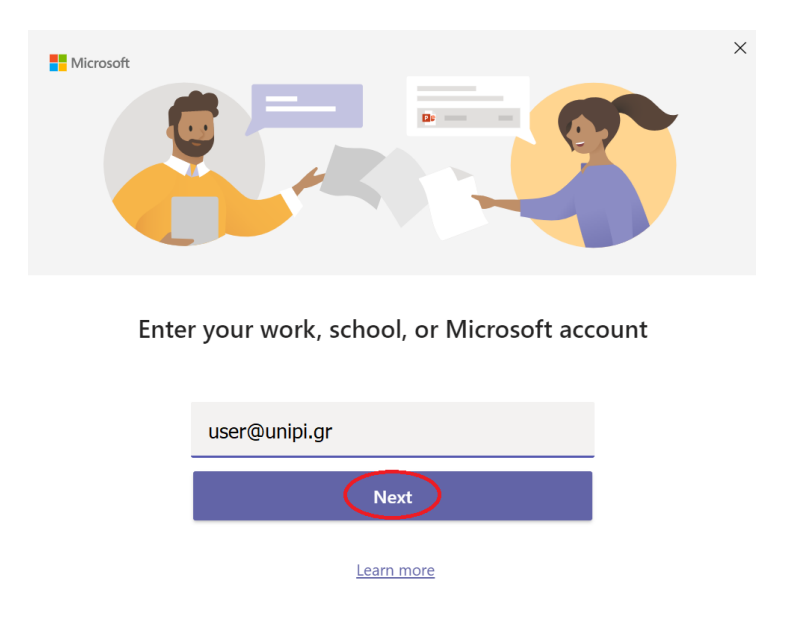

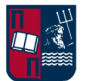

Μετά την επιλογή του «Next», θα γίνει μεταφορά στην σελίδα ταυτοποίησης SSO του Πανεπιστημίου Πειραιώς και εμφανίζεται το παράθυρο «Central Authentication Service», όπου θα πρέπει να εισάγετε τα στοιχεία του Ιδρυματικού Λογαριασμού σας (username, password).

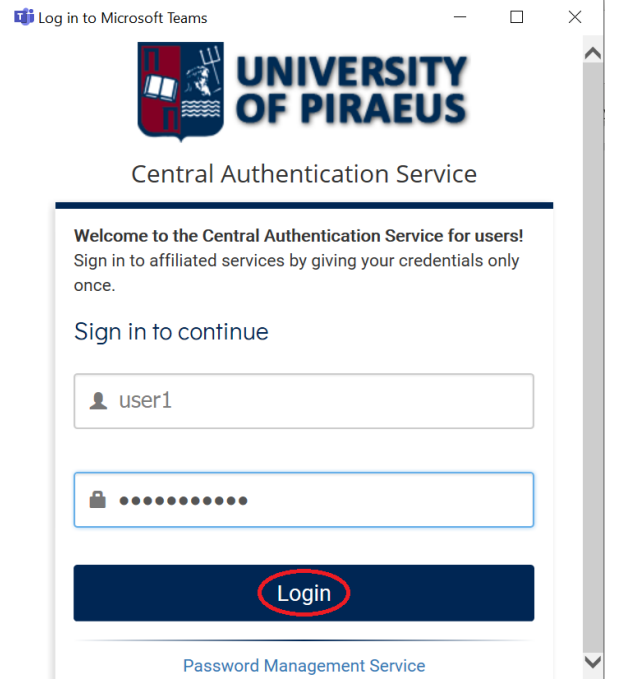

Μετά τη συμπλήρωση των στοιχείων, υποβάλετε τη φόρμα **επιλέγοντας «Login»** και η πλατφόρμα είναι έτοιμη προς χρήση:

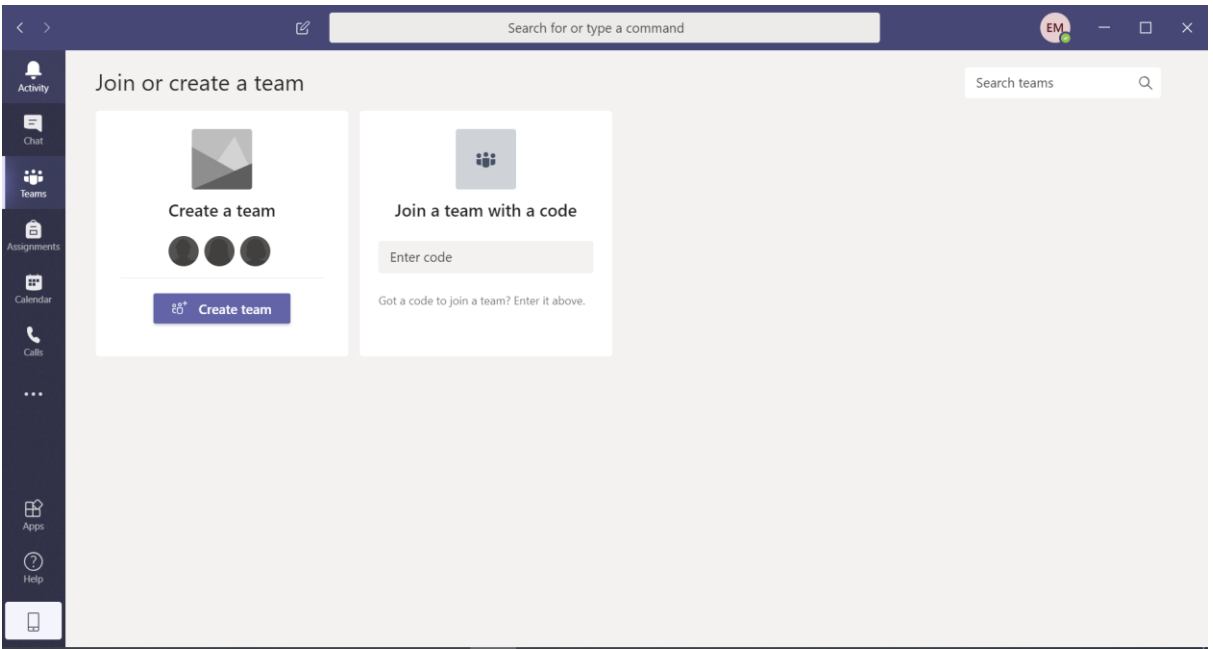

Το περιβάλλον εργασίας είναι πανομοιότυπο με τη σύνδεση μέσω web browser. Η παρουσία και χρήση κάμερας δεν είναι απαραίτητη. Ωστόσο, η χρήση μικροφώνου και ηχείων είναι.

8

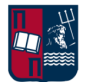

## <span id="page-8-0"></span>**3. Οδηγίες σύνδεσης στο MS Teams**

Το MS Teams λειτουργεί με Ομάδες (Teams). Κάθε Ομάδα που θα δημιουργηθεί από κάθε διδάσκοντα, αντιστοιχεί σε ένα μάθημα και ορίζει την Ομάδα των χρηστών του μαθήματος.

Για να παρακολουθήσετε μια διάλεξη, μπορείτε να συνδεθείτε με **κωδικό (code)** που θα λάβετε από τον διδάσκοντα, ο οποίος θα τον αναρτήσει στις ανακοινώσεις του μαθήματος στην πλατφόρμα «Εύδοξος» [\(https://evdoxos.ds.unipi.gr/\)](https://evdoxos.ds.unipi.gr/).

Θα συνδεθείτε στο MS Teams μέσω της παραπάνω διαδικασίας και θα ακολουθήσετε τα παρακάτω βήματα.

Όταν εισέλθετε, από το μενού αριστερά **επιλέγετε «Teams»:**

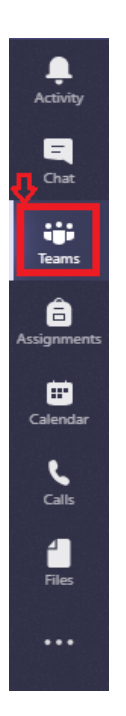

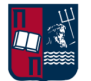

Κατά την πρώτη είσοδό σας στο MS Teams εμφανίζεται η παρακάτω οθόνη:

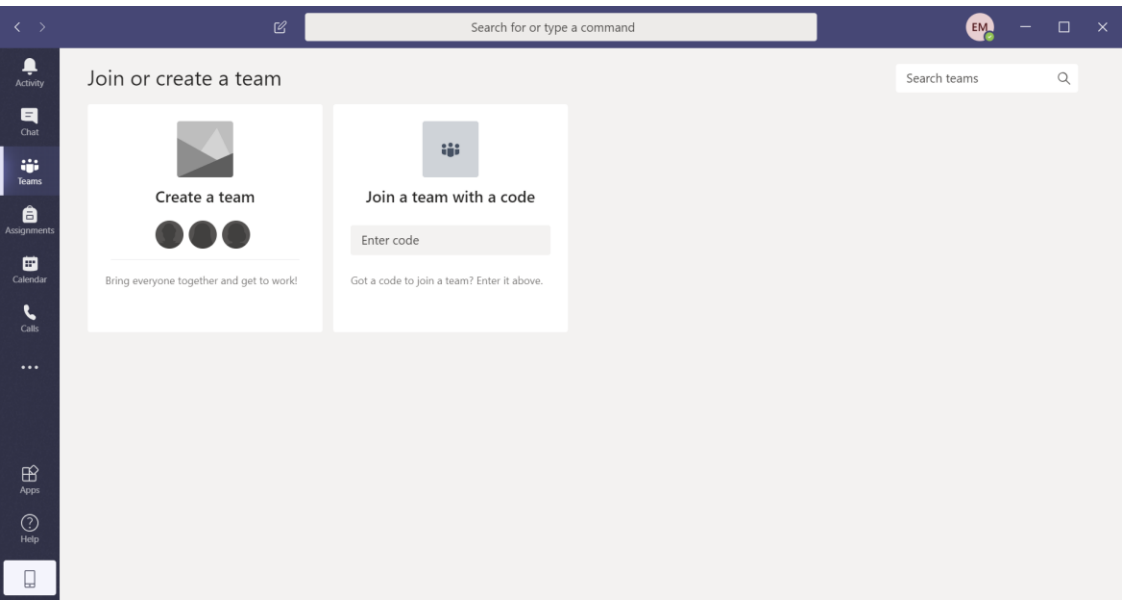

Εάν τυχόν είστε **ήδη συμμετέχοντες σε μια Ομάδα**, η παραπάνω οθόνη θα εμφανιστεί αν πρώτα επιλέξετε πάνω δεξιά **«Join or create a team»**:

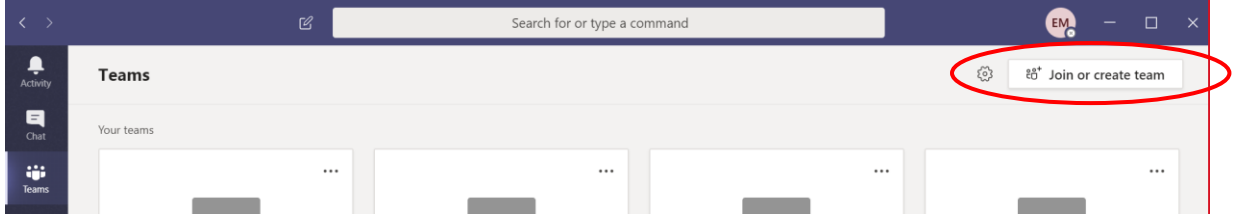

Στη συνέχεια, εισάγετε τον κωδικό που θα έχετε λάβει, στο πεδίο **«Join a team with a code":**

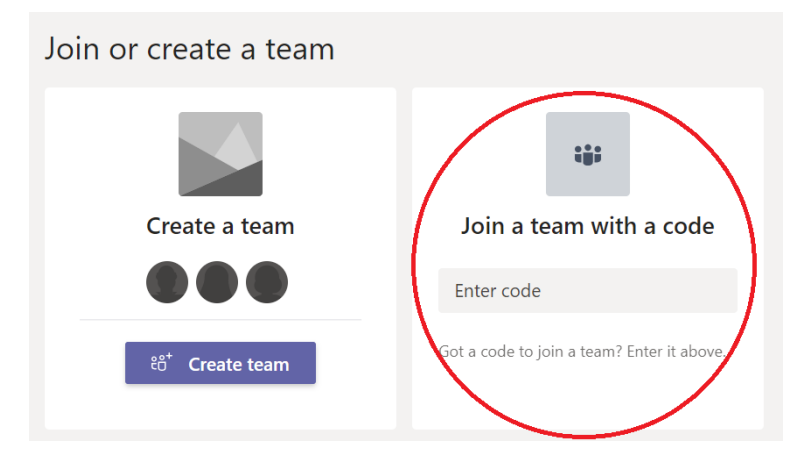

Πλέον, είστε έτοιμοι να παρακολουθήσετε τη διάλεξη!